# **HOLIDAYS!** Main Screen

## Beginning at the top of the screen...

#### Year

Use the Spin control to change the HOLIDAYS! Year, or select the Year box, and enter a year from the keyboard, and press Enter. HOLIDAYS! will recalculate dates for all events in the HOLIDAYS! list. By default, HOLIDAYS! always loads with the current year (according to your computer's clock).

### Today is

HOLIDAYS! always displays the current date and time. When you Minimize HOLIDAYS!, its description shows the current date and time. (A neat feature, however if you just want a clock, HOLIDAYS! uses more memory than Windows' Clock, and is less efficient at providing this feature)

### **Selected HOLIDAYS!**

When you click on an event in the HOLIDAYS! list, its: Day of the Week, Date/Description, and Days from Today are entered to the respective text boxes. Select different HOLIDAYS! in this manner to see how far away they are from Today. Using the arrow keys while the HOLIDAYS! list is the active control produces the same effect as clicking.

### **Days Away**

Displays how many days from Today, the selected HOLIDAYS! is. If you select a HOLIDAYS! prior to Today, the text will change to "Days Ago", and the number of days will be negative.

#### **HOLIDAYS!** List

The HOLIDAYS! List is the heart of the program, and is where you can view the HOLIDAYS!. It is also the source for HOLIDAYS! <u>Save As</u>, and <u>Printing</u> operations. Remember, you have control of the Year, and what is in the list by: selecting <u>Groups</u>, including the <u>Anniversary File</u>, and any <u>Startup Files</u> you've specified.

### **Include Anniversaries**

Click on this check box to Include/Omit the Anniversary File in the HOLIDAYS! list. Anniversaries are included when the check box is enabled (checked). See <u>Anniversaries/Birthdays</u> for information on how to add your own events.

### **Today's Events**

This list box shows any events for Today, when the Year you select matches the year on your computer's clock.

# "Nearest" Button

If you look closely, between the HOLIDAYS! List and Today's Events, there is a narrow button which is not labeled. Clicking this button will automatically select the event in the HOLIDAYS List which is Nearest to Today. If the current HOLIDAYS! Year is different from the current year, the first entry in the list is selected.

# **HOLIDAYS! Tabs**

### Calendar

HOLIDAYS! Perpetual Calendar. See Calendar.

### **Groups**

HOLIDAYS! Groups. See Groups.

# Language/Date Format

HOLIDAYS! Language/Date Formats. See Language.

### **Month Tree**

The HOLIDAYS! Tree gives a graphical representation of the HOLIDAYS! List.

Double-click on a Month name (e.g. January) to Expand/Collapse the display of the HOLIDAYS! for that Month. Click the Expand, or Collapse buttons to Expand/Collapse ALL Months respectively.

#### **Moon Phases**

The Moon Phases tab displays ALL the moon phases for the current HOLIDAYS! year. To display phases for a different year, simply change the HOLIDAYS! year, and they will be recalculated. The "Harvest", and "Hunter" buttons display the date of the Harvest and Hunter moons.

### **System**

The System tab displays current system information, as well as available memory. The traffic light indicates the level of the selected resource (System, GDI, User). When HOLIDAYS! is minimized, the traffic light will display the level of the selected resource (as well as date and time).

#### Reminder

HOLIDAYS! Reminder Feature. See Reminder

#### **Anniversary**

HOLIDAYS! Anniversary Feature. See Anniversary

#### **Exit button**

Exit HOLIDAYS!, and return to Windows. All current settings will be saved to HOLIDAYS.INI in the same directory as HOLIDAYS!. If you use the Reminder feature, be aware that the current selections when exiting (Groups, Anniversary, Reminder settings, etc.), will be used by the Reminder the next time HOLIDAYS! is run in either mode. (See Reminder for HOLIDAYS! modes)

### The Traffic Light icon

The traffic light at the top of the window displays the current Reminder status. See <u>Reminder</u> When the light is Green, the Reminder is set to "<u>Yes</u>, Always Display Reminder". When the light is Yellow, the Reminder is set to *either* "Yes, Always Find Next (not incl. Today)", or "Yes, But Only within [DIA] Range".

When the light is Red, the Reminder is set to "No, Don't Remind Me on Startup".

**NOTE:** Do not confuse this with the System traffic light which is only displayed in the System tab, and when HOLIDAYS! is minimized.

### **Shareware Scroll Box**

An alternative to the annoying screens that many Shareware programs use when they load, requiring you to press a button, or wait a period of time before the program starts. When you load HOLIDAYS!, it always comes up ready for you to use (note that the small initial dialog box is not a Shareware reminder, but simply a notice that HOLIDAYS! is calculating the dates, and will be up in just a moment (this dialog displays in both the Shareware, **and** registered versions). The scroll box is my little way of reminding you how much effort was put in to HOLIDAYS!, and your obligation to register it if you continue to use it after 30 days. Your registrations allow me to improve HOLIDAYS!, and write other programs for you to enjoy, at a reasonable cost. Registration has many other benefits, including: the ability to Export HOLIDAYS! past 1994, technical support, reduced prices on other Shareware from Spreadsheet Solutions, and more!

See Registration.

NOTE: The scroll box is disabled when you Register!

# **HOLIDAYS!** Background Colors

The Colors dialog allows you to change the background colors for HOLIDAYS!. Select a color, or create a custom color, and select OK.

# **HOLIDAYS!** Reminder

The HOLIDAYS! Reminder is a useful tool to let you know when HOLIDAYS!, Anniversaries, and Birthdays are coming. You may modify the Reminder startup behavior, and specify how many days out to warn you of impending HOLIDAYS!

**Important** - The HOLIDAYS! Reminder will **only** search for HOLIDAYS! which would normally be displayed in the HOLIDAYS! List (based on your <u>Group</u> selections, <u>Anniversay File</u> check box, and <u>Startup Files</u>).

The Reminder can be used two ways...

#### 1). As a Reminder from within HOLIDAYS!

Select the **Reminder...** tab on the main screen, or select <u>Reminder...</u> from the <u>Options</u> menu to display the HOLIDAYS! Reminder. The Reminder within HOLIDAYS! works in two modes, depending on the "Disable Reminder on Normal Startup" check box value. If unchecked (default), HOLIDAYS! will test the Reminder when you first load HOLIDAYS!, and display the Reminder if required (see the options below). If checked, HOLIDAYS! will not check the Reminder, when you first load HOLIDAYS!. **NOTE:** The "Disable Reminder on Normal Startup" check box is ignored when you start HOLIDAYS! with the "/r" parameter.

# 2). As a Reminder every time you start Windows, automatically!

If you start HOLIDAYS! with a "/r" command line parameter, it will load in "Reminder Mode". The Reminder Mode loads HOLIDAYS! "behind the scenes", where it checks your Reminder Startup Defaults, to see what it should do.

**NOTE:** The HOLIDAYS! Main Screen is not displayed in Reminder Mode. If you wish to display the Main Screen after the Reminder has popped up, select the **HOLIDAYS!** button, and proceed normally (this button is disabled when you start HOLIDAYS! normally).

If Yes, Always Display Reminder is your selection, HOLIDAYS! will search for HOLIDAYS! that fall within the [Days in Advance] range., and the Reminder will always be displayed. If a HOLIDAYS! falls in the range, the song is played (if sound compatible, and the check box enabled). Select the Done button to unload HOLIDAYS! when you are finished.

If **Yes, Always Find Next** (not incl. Today) is your selection, HOLIDAYS! will search for the HOLIDAYS! nearest to Today, the Reminder will always be displayed, and the song played (if sound compatible, and the check box enabled). Select the Done button to unload HOLIDAYS! when you are finished.

If **Yes, But Only within [DIA] Range** is your selection, HOLIDAYS! will search to see if any of the HOLIDAYS! you've selected, fall within the [Days in Advance] range. If a HOLIDAYS! is found, the Reminder will be displayed, and the song played (if sound compatible, and the check box enabled). If not, HOLIDAYS! will unload itself, as though it was never there (nothing will display).

**NOTE:** If your Startup Default is set to <u>No</u>, **Don't Remind Me on Startup**, and you intend to keep it that way, there is no reason to use the "/r" parameter (the Reminder will never display). In this case, HOLIDAYS! will immediately unload itself, without testing the Reminder

NOTE: The "Disable Reminder on Normal Startup" check box is ignored when you start HOLIDAYS! with the "/r" parameter.

There are two ways to load HOLIDAYS! in Reminder Mode.

# 2a). Loaded from WIN.INI

The best way to do this is to open Windows Notepad, and open your WIN.INI file.

If it is not present, add the following line to the [Windows] group, just above the (LOAD=) statement:

RUN=drive:\directory\holidays.exe /r

drive:\directory is where you have installed this program. If you accepted the SETUP defaults, drive:\directory is "c:\holidays". If a RUN= statement already exists, simply append the HOLIDAYS! statement

to the current line (e.g. **RUN=drwatson.exe c:\holidays\holidays.exe /r** Note the space between the programs).

# 2b). As an application in your Startup Group. (Recommended)

Open your "StartUp" Group in Program Manager. (see your Windows manual for the steps to create one, if it is not present)

In the StartUp Group, select File|New Item from the menu, and enter the following information:

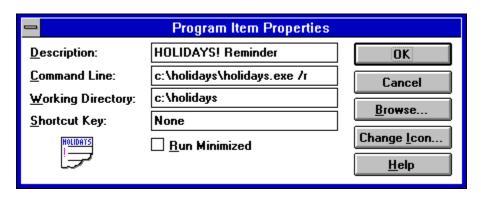

Select OK when you are finished, and close the StartUp Group.

Now, every time you load Windows, HOLIDAYS! will also be loaded in Reminder Mode, to remind you of important events! Don't worry, once you click the Done button, or if a HOLIDAYS! is not found, HOLIDAYS! unloads completely from memory, returning control to Program Manager.

## Remind Me ??? Days in Advance [DIA]

Simply enter a positive number in the "Remind me ??? Days in Advance" box, and press Enter, to set the range to search. All the HOLIDAYS!, between Today, and Today+???, will be entered to the list, with their respective [# of days away]. The number in this box determines how far out the Reminder will search for HOLIDAYS! when the dialog is displayed (either from HOLIDAYS!, or in Reminder Mode).

# **Reminder Startup Defaults**

Tell the HOLIDAYS! Reminder how to act each time HOLIDAYS!, or the Reminder is loaded.

# Disable Reminder on Normal Startup

By default, this check box is disabled, meaning that HOLIDAYS! will test the Reminder when you load HOLIDAYS!. This assumes that you are **not** using HOLIDAYS! in Reminder Mode from your StartUp Group, or your WIN.INI file. If you use HOLIDAYS! in Reminder Mode, enable this check box to suppress HOLIDAYS! from testing the Reminder feature again, if you load HOLIDAYS! normally. **NOTE:** The "Disable Reminder on Normal Startup" check box is ignored when you start HOLIDAYS! in Reminder Mode.

# Yes, Always Display Reminder

HOLIDAYS! will search for HOLIDAYS! that fall within the [Days in Advance] range., and the Reminder will always be displayed. If a HOLIDAYS! falls in the range, the song is played (if sound compatible, and the check box enabled).

# Yes, Always Find Next (not incl. Today)

HOLIDAYS! will search for the HOLIDAYS! nearest to Today, the Reminder will always be displayed, and the song played (if sound compatible, and the check box enabled).

# Yes, But Only within [DIA] Range

HOLIDAYS! will search to see if any of the HOLIDAYS! you've selected, fall within the [Days in Advance] range. If a HOLIDAYS! is found, the song played (if sound compatible, and the check box enabled).

# No, Don't Remind Me on Startup

Pretty much says it all!

# Sound File to play when I find a HOLIDAYS! \*\*

Enable/Disable this check box to "play or not to play" when a HOLIDAYS! is found (Sound card required). Enter the name of a WAVE (.WAV) sound file (always include the extension, and include the path if necessary). HOLIDAYS! will play this song whenever the Reminder is loaded, and a HOLIDAYS! is found based on your Startup Defaults.

#### Done

In Normal mode - Select Done to return to HOLIDAYS!
In Reminder mode - Select Done to Exit HOLIDAYS! and the Reminder.

#### Help

Select the Help button to open the HOLIDAYS! Help file to this topic.

**NOTE**: The number of "Days in Advance", and your computer's speed, will dictate how long it will take to Recalculate, and display the HOLIDAYS! Reminder dialog box

# The Traffic Light icon

The traffic light displays the current Reminder status.

When the light is Green, the Reminder is set to "Yes, Always Display Reminder".

When the light is Yellow, the Reminder is set to either "Yes, Always Find Next (not incl. Today)", or "Yes, But Only within [DIA] Range".

When the light is Red, the Reminder is set to "No, Don't Remind Me on Startup".

# **HOLIDAYS!** Anniversaries/Birthdays

HOLIDAYS! allows you to enter Birthdays and Anniversaries for your family and friends. When you add a date to the list, be sure to enter the EXACT date of the original event, and HOLIDAYS! will automatically calculate how old someone will be, or which anniversary it is, each and every year!

To include your anniversary file in the HOLIDAYS! list, and Reminder feature, enable the "Include Anniversaries" check box, on the main screen.

**NOTE:** Anniversaries will only be included in the Reminder feature when the "Include Anniversaries" check box is enabled (checked). You will NOT be reminded of Anniversaries if they are disabled! (unchecked).

### **Anniversary File**

By default, HOLIDAYS! uses the file name "annivsry.csv" (in the same directory as HOLIDAYS! e.g. c:\holidays\annivsry.csv), however, you may change the name of the file, in order to create multiple anniversary files. NOTE however, at present, you can only have 1 anniversary file open at a time.

#### Done

Select Done to save the current events to the Anniversary File, and return to HOLIDAYS!

### <u>H</u>elp

Select the Help button to open the HOLIDAYS! Help file to this topic.

Selecting **New**, or **Edit** will cause the dialog to "drop down" an input area for you to enter a date and text. Select the Cancel button to disregard any changes or a new entry.

# New

Select the New button to add a new entry to the anniversary file. The dialog will drop down. Enter the EXACT date (e.g. your birthday), and a description of the event, and select Add.

### **Edit**

Select the Edit button to modify the *currently selected entry* in the Anniversary list. Obviously, this means you must click on the event you want to edit, *before* you select the Edit button. The dialog will drop down, with the date and text of the selected entry. Edit the data, and select Update (the text on the Add button changes to "Update", when you select Edit).

SHORTCUT: Double-click on an item in the list to edit it.

#### **Delete**

Select the Delete button to delete the *currently selected entry* in the Anniversary list. Obviously, this means you must click on the event you want to delete, *before* you select the Delete button. A confirmation message will give you one chance to change your mind.

# **HOLIDAYS!** Descriptions

Simply double click on any one of the HOLIDAYS! in the HOLIDAYS!, or Reminder List, and a dialog will appear with a short description of the HOLIDAYS! (you may also use the arrow keys, and press Enter, to bring up a description)

# **Done**

Select Done, or press Enter to return to HOLIDAYS!

# Save HOLIDAYS! As Text

The Save As option allows you to Export HOLIDAYS! to other Applications like your favorite Organizer, Spreadsheet, or <a href="Pilm">PIM</a>. Most of these applications DO NOT automatically include Holidays in their calendars, or date books. However, most of these applications can Open, or Import .CSV files. In this fashion you can use HOLIDAYS! to "feed" your Organizer, Spreadsheet, or PIM with all the dates you could ever want, year after year. See your application's documentation for info on how to import files. See <a href="CSV Files">CSV Files</a> for the HOLIDAYS! output format.

NOTE: You must Register to Export HOLIDAYS! past 1994.

# <u>Save Options</u> Save All Entries in the HOLIDAYS! List

What else can I say?

# **Save Only Currently Selected Entries**

The HOLIDAYS! List box allows multiple selection. To select more than one entry, hold the CTRL key while you click with the mouse. Or you may click on an entry, hold SHIFT, and click on another entry to select all entries in between. The text above and to the right of the List box shows how many items are currently selected. Be sure to make your selections **before** you select Save As!

# Include Field Headers [Date,Text]

When this check box is enabled, Field Headers will be written to the beginning of the file. See <u>CSV Files</u>.

#### Cancel

Select the Cancel button to abort Saving.

### Save

Select the Save button when you have made your choices. A standard Windows "Save" dialog will appear. Select a directory, enter a name for the file (I suggest the current year, e.g. 94????.CSV), and select OK. Files are saved in CSV format, regardless of the extension entered.

See also: CSV Files.

# **HOLIDAYS!** Perpetual Calendar

Select the Calendar Tab, or select Calendar... from the Options menu to display the Perpetual Calendar.

HOLIDAYS! for the current month will appear in the calendar with a dark background.

The list box, below the calendar, displays the currently selected date in the first row. To the right of the date, HOLIDAYS! displays the [day of the year], and [number of days to go]. Below are any HOLIDAYS! for the currently selected month, which changes as you change months/years.

# **Week Numbers**

Enable this check box to display the Week Numbers in the Calendar.

### **Show Mth List**

Disable this check box to hide the HOLIDAYS! list box, and expand the Calendar to fill the space.

# **About HOLIDAYS!**

When you register, your name replaces **Unregistered Copy**.

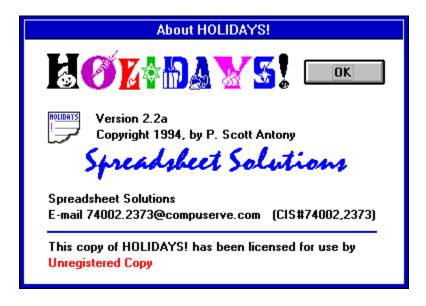

# **HOLIDAYS!** Registration

After you have completed the <u>Registration Form</u>, sent it to me, and I've returned you a Registration Code (be sure to include your Compuserve # for fastest service!), you are ready to register HOLIDAYS!

Enter data EXACTLY as it appears in the Registration Confirmation I return to you. EXACTLY means be sure to check that "UPPER" Case, and "lower" Case letters have been properly entered.

The Code will appear as all asterisks (\*\*\*) when you enter it, so be careful to enter it properly.

# **R**egister

Select Register when you have completed entering the data. If all is correct, a congratulations message will appear. If not, an "Invalid Registration Code" error will occur, and you must try again.

# **HOLIDAYS!** Startup Files

HOLIDAYS! will automatically include, in its HOLIDAYS! List, and the Reminder feature, any\* CSV file(s) you specify. This option allows you to include files created by other applications, like your favorite Organizer, Spreadsheet, or <u>PIM</u>.

\*See <u>CSV file(s)</u> for a description of the required format.

**NOTE:** Only data for the current HOLIDAYS! Year is read from Startup Files. Files are re-read when the Year is changed. The # of files you can include depends on the amount of available memory.

#### Add

Selecting the Add button will bring up a standard "Open" dialog box. Select an existing CSV file on your system, and select OK. The full path, and name will appear in the Startup list. Repeat as necessary.

#### Remove

Select Remove to delete the *currently selected file* from the Startup list. Obviously, this means you must click on the file you want to delete, *before* you select the Remove button. A confirmation message will give you one chance to change your mind.

### Done

Select Done to save the current list, and return to HOLIDAYS!

# **HOLIDAYS!** Groups

The Groups Tab displays ALL the Events/Dates included in HOLIDAYS!, (Master List) and allows you to **individually** included/omit a HOLIDAYS! Event in the Main HOLIDAYS! List, and the Reminder Feature. Note that these lists are mutually exclusive. You may include HOLIDAYS! in the Reminder that you don't display in the List, and vice versa.

If you have upgraded from version 2.1a of HOLIDAYS! please read the note at the end of this topic!

# **The HOLIDAYS! Groups**

# **List Group**

The "List Group" specifies which HOLIDAYS! to display in the Main HOLIDAYS! List (that big one down there, always displayed in the left half of the window). The Main HOLIDAYS! List is the basis for all the "Printing", and "Save As" functions (has no effect on the Reminder Feature). If a HOLIDAYS! is NOT in the List Group, then it will NOT be in your printouts, text files, etc.

### **Reminder Group**

The "Reminder Group" specifies which HOLIDAYS! to check in the Reminder Feature (has no effect on the contents of the Main HOLIDAYS! List). If a HOLIDAYS! isn't in the Reminder Group, then it won't be checked in the Reminder Feature.

**HINT:** If you expect to see a HOLIDAYS!, and you don't, this is a sure indication that the HOLIDAYS! is not included in one or the other HOLIDAYS! Groups. Select the Groups Tab, and include the HOLIDAYS! in a Group as described below.

### Quickly Finding a HOLIDAYS! in a List...

- 1). Click on any item in a List.
- 2). Press the key of the first letter of the HOLIDAYS! you wish to find (e.g. 'C' for Christmas).
- 3). Continue to press the letter to scroll through all the HOLIDAYS! that begin with the letter.

### Adding a HOLIDAYS! to a Group...

- 1). Select the Tab of the Group to modify (Reminder/List)
- 2). Double-click on a HOLIDAYS! in the Master list to copy it to the selected group.

#### OR

- 2b). Click on any item in the Master List.
- 2c). Use the Arrow Keys to move Up/Down the list (or use the Find method described above), and Press Enter when your choice is highlighted.
- 3). Repeat as necessary.

### Removing a HOLIDAYS! from a Group...

- 1). Select the Tab of the Group to modify (Reminder/List)
- 2a). Double-click on a HOLIDAYS! in the Group List.

#### OF

- 2b). Select Multiple HOLIDAYS! by HOLDING the 'CTRL' key, and clicking in the Group with the mouse.
- 2c). Press the 'Delete' key.
- 3). A confirmation message gives you one chance to change your mind.

HOLIDAYS! Added to the "List Group" will be immediately calculated, and displayed in the HOLIDAYS! List. HOLIDAYS! Added to the "Reminder Group" will only be displayed when the Reminder is invoked

(and only when applicable - within the DIA range you specify).

HOLIDAYS! Removed from the "List Group" will be immediately removed from all of the HOLIDAYS! Lists (except the Master List of course). HOLIDAYS! Removed from the "Reminder Group" will not be checked when the Reminder is invoked.

# If you have upgraded from version 2.1a of HOLIDAYS! please read the following note.

**NOTE:** In version 2.1a of HOLIDAYS! the term "Groups" referred to 8 collections of HOLIDAYS!, each under a unique description (e.g. US Nat'l, US Misc, Christian, Jewish, International, Children's, Famous People, and Misc) which the user includes/omits as an entire group, via selecting a check box (no individual selection within a group was possible, it was all or nothing). Now with **individual** selection of HOLIDAYS! in version 2.2a, the term "Groups" refers to 2 collections of individually selected HOLIDAYS! as described above. Also note that while in version 2.1a these two "Groups" (using the new definition) were **always** equivalent (the Main HOLIDAYS! List was the basis for the Reminder Feature), now in version 2.2a they may, or may not be the same, depending on how YOU specify the contents of the two Groups. It is very possible you will include the same HOLIDAYS! in both Groups, however keep in mind that it is not automatic anymore!

# **HOLIDAYS!** Help Contents

# Spreadsbeet Solutions

**HOLIDAYS!** v2.2a is Distributed as **Shareware**.

Feel Free to Evaluate HOLIDAYS! for 30 Days. If you continue to use HOLIDAYS! more than 30 Days, you are obligated to Register it, or remove it from your computer. Please feel free to copy this Shareware program, and pass it along to friends, colleagues, or your favorite BBS.

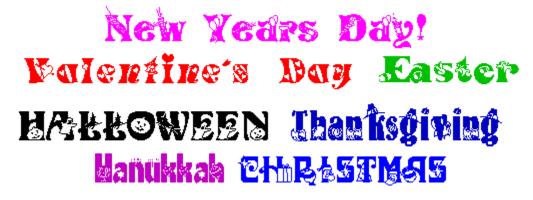

HOLIDAYS! is a multipurpose program that I hope will bring you years of enjoyment, and help you to remember Holidays, and your own personally important dates, like anniversaries, and birthdays.

Very simply put, HOLIDAYS! is a date calculator, which calculates over 130 HOLIDAYS! for you to enjoy <u>All Year, Every Year!</u> However, unlike some programs, HOLIDAYS! does not come saddled down with large databases, because almost all the HOLIDAYS! are calculated. And when you add the special days of your family, and friends to the Anniversary File, you've consolidated a major (dare I say 90%) portion of the most important days of the year, in one place!

So what can I do with them, now that they're all in one place? Well...

HOLIDAYS! can be loaded "behind the scenes" every time you run Windows, to monitor for dates you wish to be reminded of. If it doesn't find any dates in the range you set, it simply unloads itself, as if it were never there at all (you'll never see a thing, unless it finds a HOLIDAYS!) If you don't like the idea of something running automatically when you start Windows, the Reminder will also remind you when you load HOLIDAYS! normally (if you choose).

You can Export all, or selected portions, of the HOLIDAYS! List to an ASCII text file, which can be read by most popular Organizers, Spreadsheets, and PIMs. Most of these applications DO NOT automatically include Holidays in their calendar, or date book features. However, most of these applications can Open, or Import ASCII .CSV files. In this fashion you can use HOLIDAYS! to "feed" your Organizer, Spreadsheet, or PIM with all the dates you could ever want, year after year!

Can't remember how old someone is going to be? If you enter the exact date of birth, or wedding day, the anniversary feature automatically calculates how old they will be, or which anniversary is coming. Never send a gift for a 5 year old, to a 7 year old, again! Year after year, HOLIDAYS! knows how old they'll be.

Not only can HOLIDAYS! remind you of important dates, but it also contains detailed descriptions for all the HOLIDAYS!. Simply double-click on any date in the HOLIDAYS! List, and up pops a description of

the Holiday, when it was first observed, and other fun facts.

The Help Contents lists Help <u>Topics</u> available for HOLIDAYS! Help. Use the scroll bars to see entries not currently displayed in a Help window. <u>Click here if you are new to Windows Help Files</u>. Select an underlined jump word to move directly to a Topic.

HOLIDAYS! has context-sensitive help! Simply press F1 at any time to view a Help topic related to the dialog you are working with, or menu item you're contemplating.

# **HOLIDAYS! Help Topics:**

**Shareware** 

**Warranty Disclaimer** 

**Installing HOLIDAYS!** 

**HOLIDAYS! Registration Form** 

Other Shareware from Spreadsheet Solutions

**Upgrade Features** 

**Shortcut Keys** 

**HOLIDAYS! Main Screen** 

**HOLIDAYS! Descriptions** 

**Exporting HOLIDAYS!** 

## File Menu

Save As

Print Calendar

Print All HOLIDAYS!

**Print Selected** 

Print Anniversaries

**Enter Registration** 

Exit (see the description for the Exit button in the <u>HOLIDAYS! Main Screen</u> Topic)

#### **Options Menu**

**Colors** 

Startup Files

Calendar

Groups

Language

**Month Tree** 

**Moon Phases** 

**System** 

Reminder

**Anniversary** 

#### Help Menu

Contents (bring up this file to the Contents Topic)
Search for Help On (bring up the Help Search dialog for this file)

Registration Form About HOLIDAYS!

From the Button Bar at the top of the window (example)

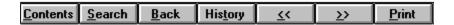

Select the **Contents** button at any time, to return to this Window.

Select the **Search** button, to see a list of Help topics to select.

**NOTE:** The Search list includes two entries named **Definitions**, and **Glossary**. These topics will both list **Glossary** in the Go To list. The Glossary Topic includes an alphabetical listing of all the popup definitions in this file.

Select the **Back** button, to move backwards one step in the current viewing order.

Select the **History** button, to display a selectable list of all the topics you've viewed. Select the  $\leq <$  |  $\geq >$  browse buttons, to scroll through the Help file Topics. Select the **Print** button at any time, to Print the currently displayed topic.

# **CSV Files**

# **Exporting/Importing Text Files**

HOLIDAYS! can read/write data from/to a comma-delimited ASCII text file.

Many other programs can import data from files created by HOLIDAYS!, making it much easier to transfer data to/from your favorite Organizer, Spreadsheet, or PIM.

In a comma-delimited ASCII file (CSV format), each record takes up one row. Each field in the record is represented by a pair of double-quote marks (""). Fields within a record are separated from each other by a comma.

A few typical lines in a file HOLIDAYS! can Import (and Exports) might look like this: "Date", "Text" "08/06/94", "John's Birthday"

"08/09/94","Staff Meeting"

# IMPORTANT: A record must not contain any empty fields, and files to be imported cannot contain more than two fields.

For example:

```
"Date", "Text"
        "08/06/94", "Staff Meeting"
        "09/08/94","Vacation"
are valid, while
```

"Serial", "Text" (improper header 1st must be "Date")

"","Vacation" (empty field) "08/06/94","" (empty field)

"08/06/94", "Staff Meeting", "Confidential" (more than two fields)

are all invalid.

If you enable the "Include Field Headers" check box when Saving HOLIDAYS!, the first row (record) in an ASCII file created by HOLIDAYS! consists of the names of the fields for each of the records. For example, "Date", "Text".

Imported files can be read by HOLIDAYS! without Field Headings, or with them, so long as the first field heading is "Date".

Some programs can use a field header record to automatically create names for the fields they are importing. If your application does not make use of a field header record, you can omit this record from the file.

When Exporting from an application, to create a Startup File for HOLIDAYS!, use the following example as a general guide.

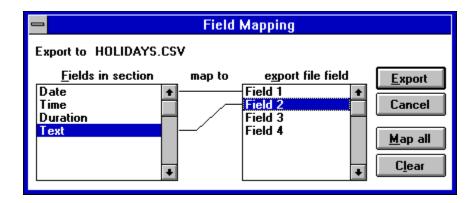

When Importing a file created by HOLIDAYS! into another application, use the following example as a general guide.

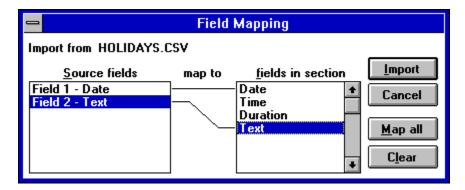

# **Shareware**

HOLIDAYS! is distributed as Shareware. Shareware is a form of software distribution, not free software

If you have not already registered this product, you have the right to evaluate it for a period of 30 days from the date you initially install it. If you find that it suits your needs, and you wish to continue to use it after the 30 day period, you are required to register it by paying the registration fee to Spreadsheet Solutions. There are significant advantages to registering your copy, not least the continued availability of good quality software at reasonable prices. Registrations allow me to improve the program, and create more. Keeping the Shareware concept alive benefits you with access to thousands of inexpensive trybefore-you-buy programs.

Please note that "buying" this program from a Shareware distributor does not count towards registering it! Spreadsheet Solutions does not receive any money from Shareware distributors. My only payment comes when you register directly with me.

You also have the right, and in fact are actively encouraged, to distribute copies of the Shareware version of this product. It must, however remain in its original, unmodified state, and all its constituent files must be included. No-one may charge for the program itself, although a reasonable fee for the media used and copying costs is allowable.

You may not distribute copies of the registered version of this product, or your registration code!

# **HOLIDAYS!** Warranty Disclaimer

#### **DISCLAIMER OF WARRANTY**

This software is distributed "as is", without any warranty as to performance or any other warranties whether expressed or implied. Because of the many hardware and software environments into which this program may be used, no warranty of fitness for a particular purpose is offered. The user must assume the entire risk of using the program. Any liability of the seller will be limited exclusively to product replacement or the refund of the registration fee. In no event will the Author or any of his agents, or assigns, or any organization distributing HOLIDAYS! on its behalf, be liable for direct, indirect, special, incidental, or consequential damages arising out of the use of, or inability to use the program.

# **Installing HOLIDAYS!**

HOLIDAYS! comes with a Professional Install (SETUP) program to ensure proper placement of files. As these files are compressed, you MUST run the SETUP program before you can use HOLIDAYS!.

How to install HOLIDAYS!

If you received an original HOLIDAYS! disk, skip step 1.

If you received an archive, the ZIP archive (HOLDAY.ZIP) contains the following files...

**NOTE:** The names below are as they will appear **after** you run SETUP. The original compressed files will all have an underscore character as the last character of their file extension.

Compressed (before SETUP): HOLIDAYS.EX

Uncompressed (after SETUP): HOLIDAYS.EXE

By default the following files are installed to C:\HOLIDAYS

HOLIDAYS.EXE Main HOLIDAYS! program.
HOLIDAYS.HLP HOLIDAYS! Help File (this file).

**ANNIVSRY.CSV** Anniversary file.

By default the following files are installed to C:\WINDOWS\SYSTEM

\*.VBX Visual Basic custom control(s).

\*.DLL Visual Basic dynamic link librarie(s).

The remaining files are the setup program itself, or ancillary files used by the setup program, and are not installed to your system.

**INSTALL.TXT** A copy of this Help topic, in text form.

\*.\* Remaining files

1). Unzip the archive to a blank floppy disk (e.g. c:\temp\pkunzip holday.zip a:), or to your hard drive, and then copy ALL the files in the archive to a blank floppy disk (the total unzipped size of the files is approximately 700K, so you may use 1 high density 3.5", or 5.25" disk).

**NOTE:** Erase any/all\* HOLIDAYS! files from your hard drive (if you unzipped the archive there). \*You may want to keep the original archive file as a backup, or alternately, create a backup copy of your floppy disk.

No matter how you received HOLIDAYS!, you should now have a SETUP floppy disk.

- 2). Start Windows, and from Program Manager, or File Manager, choose File|Run from the menu. Type: A:\SETUP, and select OK.
- 3). The HOLIDAYS! Setup program will prompt you to enter a directory to install HOLIDAYS!, or to accept the default (C:\HOLIDAYS). Unless you already have a directory named HOLIDAYS, I STRONGLY recommend to accept the default!
- 4). That's it. The HOLIDAYS setup program will copy files to your hard drive, and create a new Program Manager Group.

**IMPORTANT:** If the Setup program warns that ANY one of the files is: "Already in Use", or "??? in Use, Please close all applications and try Setup again", simply choose to "Ignore" copying the file. Like many other Shareware programs, HOLIDAYS! uses custom controls like THREED.VBX and MSOUTLIN.VBX, or dynamic link libraries like VBRUN300.DLL. If you have installed other software, which has already copied these files to your system, then HOLIDAYS should still run properly if you

"Ignore" copying the files.

# Other Shareware Programs from Spreadsheet Solutions

You can download any of the following Shareware Programs from Compuserve, in the MSEXCEL Forum, Library #3 (Excel for the PC). Hint: search for Contributor 74002,2373, or by filename.

Or, if you're not a member of Compuserve, you can write me for a disk containing ALL my Shareware Programs (see the Registration Form).

# Introducing **HOLIDAYS!**, for Excel!

HOLIDAYS! adds 47\* "DATE-like" functions to Excel! When open, you can enter functions like

=Labor.Day(year, display text)

35 HOLIDAYS! functions CALCULATE 6,230 HOLIDAYS! from the year 1900 until 2078! Also included are functions for 12 "Variable" (can't calc: Easter, Yom Kippur) HOLIDAYS! from the year 1990 until 20?? (see the included Help file)

# Introducing PERIODIC!, the Periodic Table for Excel!

PERIODIC! includes 25 functions for every element in the Periodic Table, as well as 10 common constants (e.g. Avogadro's Number).

With PERIODIC!, you'll know exactly what value you're seeing, when you look at a formula.

COMPARISON: If you have a Periodic Table database, and lookup formulas, they might look like: =VLOOKUP(2,database,4) (2 refers to Helium, 4 is the column for Atomic Weight)

With PERIODIC! your formula would look like: =Atomic.Weight(2)

and you didn't have to create the database, I already did!

Search for Filename: PERIOD.ZIP, or PERIODIC.ZIP

# Introducing WHICHDOW! for Excel!

WHICHDOW! adds 35 "DATE-like" functions to Excel! When loaded, you can enter functions like

### =Last.Fir(year,month)

Do your Excel Models depend on Dates, and looking up the first Monday of every month is getting tiresome? WHICHDOW! functions make it easy! All the functions are the combinations of 12 words, First, Second, Third, Fourth, Last, and Sun, Mon, Tue, Wed, Thu, Fri, and Sat. Just put *when* before the *day*, and a period in between! e.g. =Third.Sun(94,1) will return the Third Sunday in January 1994.

The 35 functions determine 6,230 combinations from the year 1900 until 2078!

Search for Filename: WCHDOW.ZIP, or WHICHDOW.ZIP

# **HOLIDAYS!** Registration Form

Your registrations allow me to improve HOLIDAYS!, and write other programs for you to enjoy, at a reasonable cost. Registration has many other benefits, including: the ability to Export HOLIDAYS! past 1994, technical support via mail and/or Compuserve, reduced prices on other Shareware from Spreadsheet Solutions, and more! The registered version of HOLIDAYS! will NOT display the scrolling reminder, requesting that you register, or stop and alert that the 30 day evaluation has expired. Upon registration, you will receive a registration code, to upgrade your Shareware version to a fully registered version. To register your copy of **HOLIDAYS!**, select the Print button above, to print this topic. Enter your information, and send it along with **\$15.00US** (payable to *Spreadsheet Solutions*) to:

P. Scott Antony c/o Spreadsheet Solutions P.O. Box 11047 Shorewood WI, 53211

| First Name:                                                                                                    | MI:           | Last Name:                                                             |  |  |  |
|----------------------------------------------------------------------------------------------------|---------------|------------------------------------------------------------------------|--|--|--|
|                                                                                                    | <u>  </u>     |                                                                        |  |  |  |
| Company:                                                                                                    |               |                                                                        |  |  |  |
| <u>      </u>                                                                                                    | _             |                                                                        |  |  |  |
| Address:                                                                                                    |               |                                                                        |  |  |  |
|                                                                                                    | _             |                                                                        |  |  |  |
| City.                                                                                                    | 1 1 1         |                                                                        |  |  |  |
| <br>State:                                                                                                    |               | _!!!  <br>  CIS E-Mail #                                               |  |  |  |
| If you are a Compuserve user, be sure to include                                                                                                    | your E-Ma     | I address, or I'll have to use the Post Office!                        |  |  |  |
| Please send me information abou                                                                                                    | ıt a multiple | site licence.                                                          |  |  |  |
| Shareware Demo Disk Only                                                                                                    | >             | \$5.00 = \$                                                            |  |  |  |
| Includes Professional Windows SETUF                                                                                                    | program f     | or easy installation, and as much of my other Shareware that will fit. |  |  |  |
| A little more than a download (depending                                                                                                    |               |                                                                        |  |  |  |
| Registered Version(s) of HOLIDAYS!                                                                                                    |               | ¢15.00 =                                                               |  |  |  |
| Registered Version(s) of HOLIDATS!                                                                                                    |               | · · · · · · · · · · · · · · · · · · ·                                  |  |  |  |
| Wisconsin Residents add State/County                                                                                                    | Sales Tax     | \$                                                                     |  |  |  |
| Total Enclosed US\$                                                                                                    |               | \$                                                                     |  |  |  |
| I got HOLIDAYS! from Compuserve Fo                                                                                                    | rum:          | , or: Friend                                                           |  |  |  |
| Registered users can automatically upgrade HOLIDAYS! by downloading the newest version from Compuserve when it becomes available (your registration will be automatically recognized by the new version). If you wish to have new versions sent to you automatically, when they become available (COD - via Compuserve), please read, sign, and date below.                                                                                |               |                                                                        |  |  |  |
| Yes, please send me upgrades of HOLIDAYS! via Compuserve, when they become available.                                                                                                    |               |                                                                        |  |  |  |
| Yes, but only send me a reminder E-mail (text message), describing where the new version of                                                                                                    |               |                                                                        |  |  |  |
| HOLIDAYS! can be found, and I'll do                                                                                                    | the rest n    | yself, if I choose.                                                    |  |  |  |
| I understand that the file will be sent Postage Due, and that I am responsible for paying any associated costs for transferring the file(s). Spreadsheet Solutions is not responsible for any of the costs associated with transferring the file(s). I may cancel this request at any time by writing to Spreadsheet Solutions at the address above. In order to reverse charges, you must be 18 or older, and I must have your signature. |               |                                                                        |  |  |  |
| Signature                                                                                                    |               | Date CIS#                                                              |  |  |  |

**HOLIDAYS!** Registration Information:

# !!! Thanks for your Support !!! P. Scott Antony/Spreadsheet Solutions

# **Printing HOLIDAYS!**

HOLIDAYS! automatically prints to the Default Windows Printer (you may change this from Print Manager, in the Windows Control Panel). Only the Calendar option provides print options, so if you select a different Print option from the menu, your data will be sent **directly** to the printer.

NOTE: You must Register to Print Calendars past 1994 (the other options work in all years).

Remember, you have control of the Year, and what is in the list by: selecting <u>Groups</u>, including the <u>Anniversary File</u>, any <u>Startup Files</u> you've specified, and/or making multiple selections (see below).

To change the year to Print, simply change the HOLIDAYS! Year, before you select a Print option.

#### **Print Calendar**

Select this menu item to print a Monthly Calendar. A dialog will be displayed with the Calendar options.

- 1). Select beginning ("From"), and ending ("Until") month(s) to print.
- 2). Enter a Title (header) for the Calendar (this can be left blank if you wish).
- 3). Enable/Disable the "Include Weekends" check box to specify whether to include/omit Sat. and Sun. in the calendar. (Note: if a HOLIDAYS! falls on a weekend, and the check box is disabled, you will not see it in the calendar, OR be warned that it was omitted!)
- 4). Select a Scale for the Calendar. (from 8.5x11 down to approx. 4.5x5.5)
- 5). Select a level of Shadow (None, Light, Heavy) for the Calendar border.

**NOTE:** If you want to print a calendar in a different language, be sure to enable the "Use Language" check box, and select a language, *before* you print a calendar.

**HINT:** Double-clicking the HOLIDAYS! icon , (on the main screen), will also select **Print Calendar**, without using the menu.

#### **Print All HOLIDAYS!**

Select this menu item to print ALL the HOLIDAYS! in the current HOLIDAYS! list, for the current Year.

#### **Print Selected**

The HOLIDAYS! List box allows multiple selection. To select more than one entry, hold the CTRL key while you click with the mouse. Or you may click on an entry, hold SHIFT, and click on another entry to select all entries in between. The text above and to the right of the List box shows how many items are currently selected. Be sure to make your selections **before** you begin printing!

#### **Print Anniversaries**

Select Print Anniversaries, to print the contents of the Anniversary File only (regardless of whether it is included in the HOLIDAYS! list), for the current year.

# **HOLIDAYS!** Shortcut Keys

HOLIDAYS! contains many shortcut key combinations which you can use to access the different functions without using the mouse. Shortcuts are generally invoked by holding one key down, while you press another.

Not listed below, but maybe the most important key is **F1**, because HOLIDAYS! has context-sensitive Help. Press F1 at any time, and HOLIDAYS! knows what topic you want to see, even from a pulldown menu!

**NOTE:** You may also double-click anywhere on the background of a HOLIDAYS! dialog to bring up the Help file to the related topic.

In the following list, the key to hold down is **boldface** (the + is a placeholder and should not be typed).

#### File Menu

| Save As             | CTRL+S |
|---------------------|--------|
| Print Calendar      | CTRL+P |
| Print All HOLIDAYS! | CTRL+H |

Exit CTRL+X or ALT+X (when main screen is active)

# **Options Menu**

Colors CTRL+O Startup Files CTRL+F Calendar CTRL+C Groups CTRL+G Language CTRL+L CTRL+T Month Tree Moon Phases CTRL+M System CTRL+Y Reminder CTRL+R Anniversary CTRL+A

# Help Menu

Search For Help On F2

# **HOLIDAYS!** Language/Date Format

The Language Tab allows you change the Date Format displayed in the HOLIDAYS! lists, and to specify a Language for HOLIDAYS! By default, HOLIDAYS! will load with the "Language", "Long Date", and "Short Date" settings you've made in Control Panel's "International" applet.

#### **Date Formats**

The Date Formats list contains four choices based on your current Short Date settings. For example, if your short date setting is MDY (month/day/year), with the "/" (slash) as a separator, your choices will be:

mm/dd/yyyy 01/01/1994 mm/d/yyyy 01/1/1994 m/dd/yyyy 1/01/1994 m/d/yyyy 1/1/1994

Personally, I believe that the first option is easiest to read in the HOLIDAYS! lists, but you are free to choose any option, and HOLIDAYS! will "remember" your choice for future sessions. If you wish to change the separator, or MDY/DMY order, you must exit HOLIDAYS! to make the changes in Control Panel, and when you open HOLIDAYS! again, the new settings will be used.

# Language

HOLIDAYS! can display, and print its calendars in 17 languages! By default, it will load with the Language specfied in Control Panel, however, you may override this, and specify any of the 17 languages.

If you're just mildly curious, you can use the spin control to cycle through the languages. Todays date is displayed in "Long Date" format for the selected language. However, if you wish to work, or print, with a different language, simply enable the "Use Language" check box, and month names (January), and day names (Monday) will appear in the selected language wherever applicable.

**NOTE:** HOLIDAYS!, and their descriptions, are always in English. Only the calendars, and date/time indicators can use the alternate languages.

## Language Options:

Control Panel (Default - your Language setting in Control Panel)

Danish

Dutch

Esperando

Finnish

French

French Canadian

German

Icelantic

Italian

New Spanish

Norwegian

Old Spanish

Portuguese

Serbo-Croatian

Swedish

UK English US English

# **HOLIDAYS!** Upgrade Features

The most important upgrade info you can know, is that it takes your support to keep them coming! If you enjoy HOLIDAYS! and continue to use it, please show your support by Registering!

#### Version 2.2a

# First Upgrade (Major) Released: 10/14/1994

Total Number of HOLIDAYS! = 136

Total Downloads from Compuserve = 400

# **Upgrade Features:**

- 1). Modified the "Groups" selection process to allow for individual selection of HOLIDAYS! (no more all or nothing! See <u>Groups</u>).
- 2). Added Date Format option, allowing the user to choose from four variations of the "Short Date" Format found in their International Applet of Control Panel. NOTE: The date format was previously "hard-coded" as mm/dd/yyyy, making it virtually impossible for international users to use HOLIDAYS! (sorry folks!). See: <u>Language/Date Format</u>
- 3). Any part of HOLIDAYS! which displays (or prints) a weekday name (Sat., Sun., etc.), or month name (Jan., Feb., etc.), can now be displayed in any of 17 languages (automatically via your Language setting in the International Applet of Control Panel, or any you select).
- 4). Added Full Page Calendar Printout option capable of printing weekday and month names in 17 Languages. Optional Calendar Title. Optional Shadow. Optional Scaling down to approx. 4.5"x5.5". Include/Omit Weekends.
- 5). Faster/Improved Perpetual Calendar capable of display in 17 languages. Now includes optional display of week numbers.
- 6). Added 52 HOLIDAYS! and Descriptions, including the National HOLIDAYS! of the countries represented in the 17 Language options, as well as other significant dates for US and International users.
- 7). No longer requires ANY support (database) files!

Now CALCULATES ALL the Christian HOLIDAYS! (the file christan.hol has been removed). Now incorporates ALL Jewish HOLIDAYS! until 2020 (the file jewish.hol has been removed). This is an increase of 20 year worth of data, as version 2.1a included data only until 2000.

- 8). Added a Moon Phases List (Credit to Daniel P. Franco, Wilson Smith, and Carol Rogers for their public domain code/program which I used/enhanced to bring you this information).
- 9). The Reminder now includes Today's date in it's search for HOLIDAYS!
- 10). Added System Information Tab with Clock.

**NOTE:** Where mentioned above that HOLIDAYS! can display/print in 17 languages, keep in mind that only the day and month names appear in the selected language (Saturday, Sat, October, Oct, etc.). HOLIDAYS! themselves, and their descriptions, ALWAYS display/print in English.

### Version 2.1a

#### **Original Release**

Released: 8/21/1994

Total Number of HOLIDAYS! = 84
Total Downloads from Compuserve = 0

Reminder Feature.

Anniversary/Birthday Feature.
Perpetual Calendar.
Save HOLIDAYS! to Text File.
Print HOLIDAYS!, and Anniversary Lists.

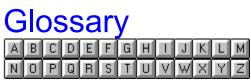

O organizer

PERIODIC!

**S** spreadsheet

<u>T</u> <u>Topics</u>

WHICHDOW!

**Topics**Each unique Window in a Help file is considered a "Topic".

# PIM

Acronym for "Personal Information Manager". (e.g. a program that includes features like a; calendar, date book, phone book, contact list, etc.)

**spreadsheet** HOLIDAYS! can import CSV files created by most of today's spreadsheets.

**organizer**HOLIDAYS! can import CSV files created by most of today's organizers.

# PERIODIC!

PERIODIC! is a Copyright of Spreadsheet Solutions, 1994

# WHICHDOW!

WHICHDOW! is a Copyright of Spreadsheet Solutions, 1994